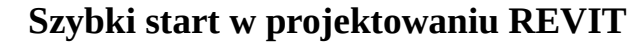

**To jest wyłącznie materiał poglądowy mający na celu przybliżenie Państwu możliwości programu Revit. Niektóre elementy tych materiałów są niezgodne z normami i zaleceniami konstrukcyjnymi, które poznacie Państwo na kolejnych zajęciach w toku studiów.**

## A. Uruchomić **REVITa 2022**.

B. **Uruchamiam Revita. Wybieram ->Nowy projekt->Szablon architektoniczny/Utwórz nowy-PROJEKT** Architektoniczny.

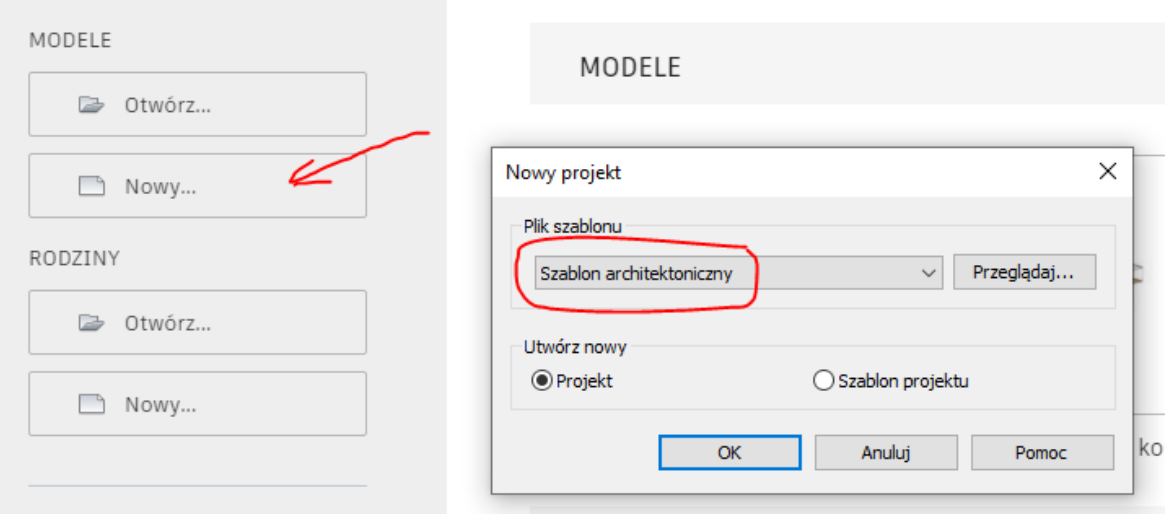

C. Jednostki projektu – zakładka ZARZĄDZAJ-> Jednostki projektu. Wstawianie wartości z jednostką, na rysunku Długość. **Do wymiarowania wybieramy [mm] - milimetry**.

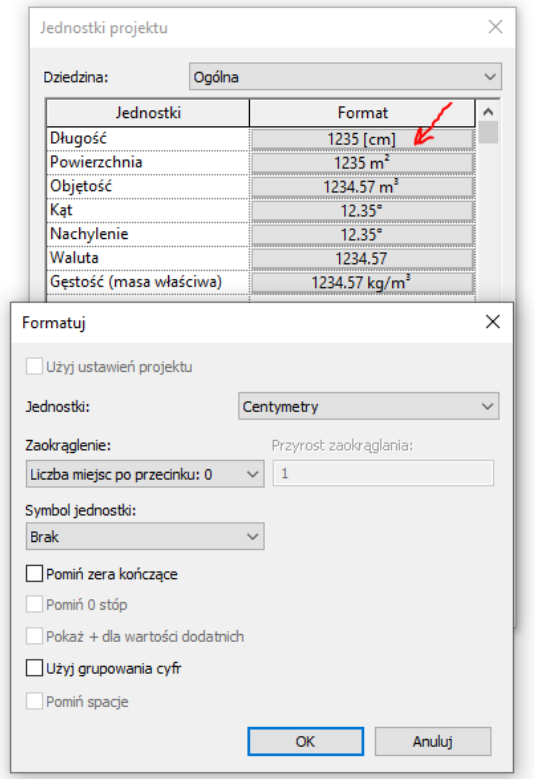

D. Rysowanie.

- 1. Przyjmuję wysokość pomieszczeń 2,7 cm, głębokość posadowienia 1,1 m, wysokość całkowita budynku około 7,5 m.
- 2. Zapisuję projekt na dysk wg podanego szablonu: <https://wbielak.v.prz.edu.pl/aktualnosci/technologie-bim-1.html> lub 1BA-LPxx-Nazwisko Imię-dom
- 3. Wybieram ELEWACJE->Południe (2x**L**ewy**P**rzycisk**M**yszy), następnie z menu Architektura:

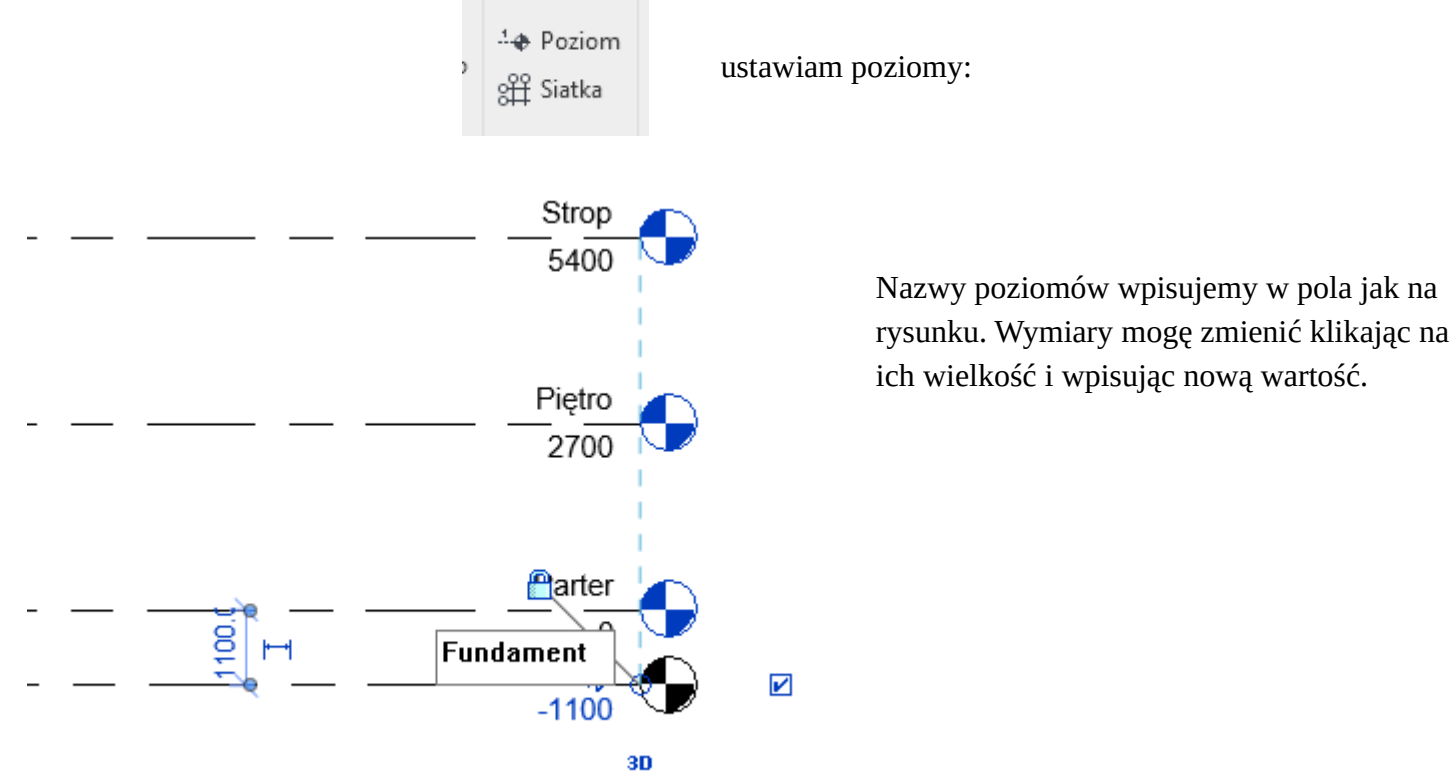

4. Przechodzę do RZUTY->Parter i wstawiam osie. Wstawiam na rzucie 4 osie siatki (obrysu ścian). Pierwsza oś (1) i gdziekolwiek (2). Ustawiam odległość między osiami na 9000 cm. Pomiędzy 3 i 4 -10000cm (Te wymiary odpowiadają wymiarom zewnętrznym budynku)

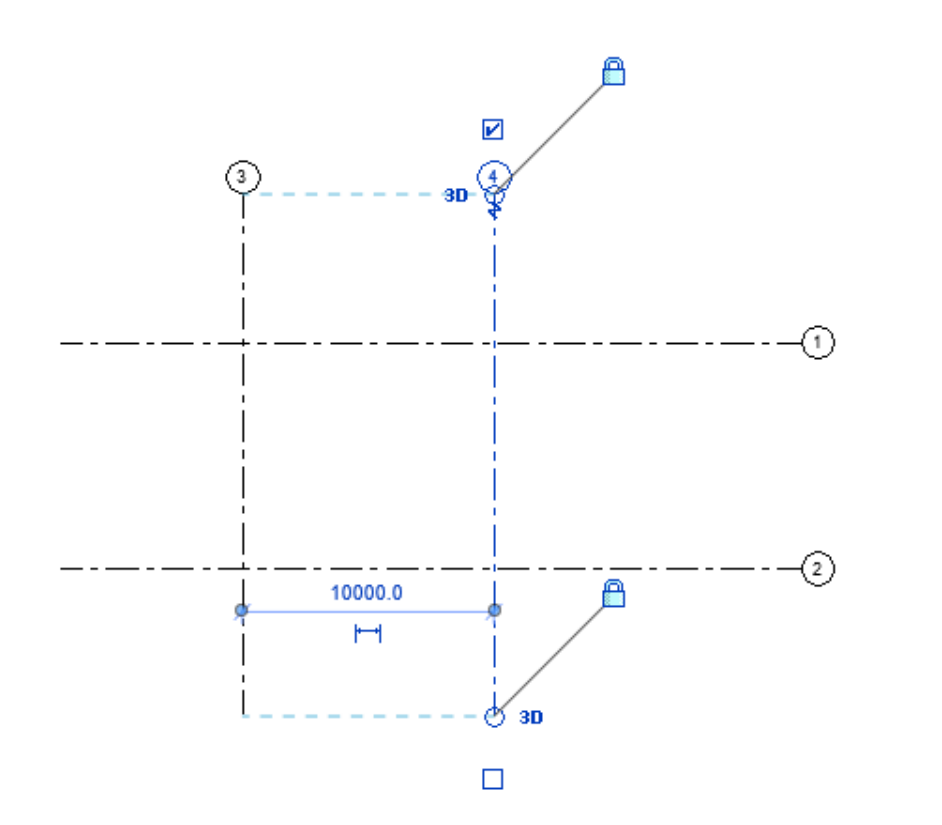

Wstawiam pozostałe osie poziome i pionowe (5-7) w osiach ścian (przydaje się skrót GR i 2xESC). Ustalam poprawną numerację i odległości (patrzcie, w którą stronę ustalacie wymiary).

⊙

5. Rysuję ściany nośne. ARCHITEKTURA→Ściana→Ściana: nośna. Wybrana ściana to ściana podstawowa - Ogólne-300mm. Z menu wybieram przycisk WYSOKOŚĆ (nie Głębokość) i dowiązanie do poziomu Strop

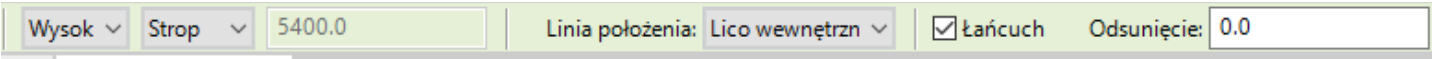

(u mnie jest taka sama ściana zewnętrzna na całej elewacji, jeżeli ktoś ma zmienną bryłę to dowiązuje do Piętro lub wpisuje wysokość np. 2700). Zaznaczam opcję ŁAŃCUCH (ponieważ chcę żeby ściany się połączyły).

Rysuję prostokąt. Ściany same się zamykają. Tak to wygląda na widoku 3D.

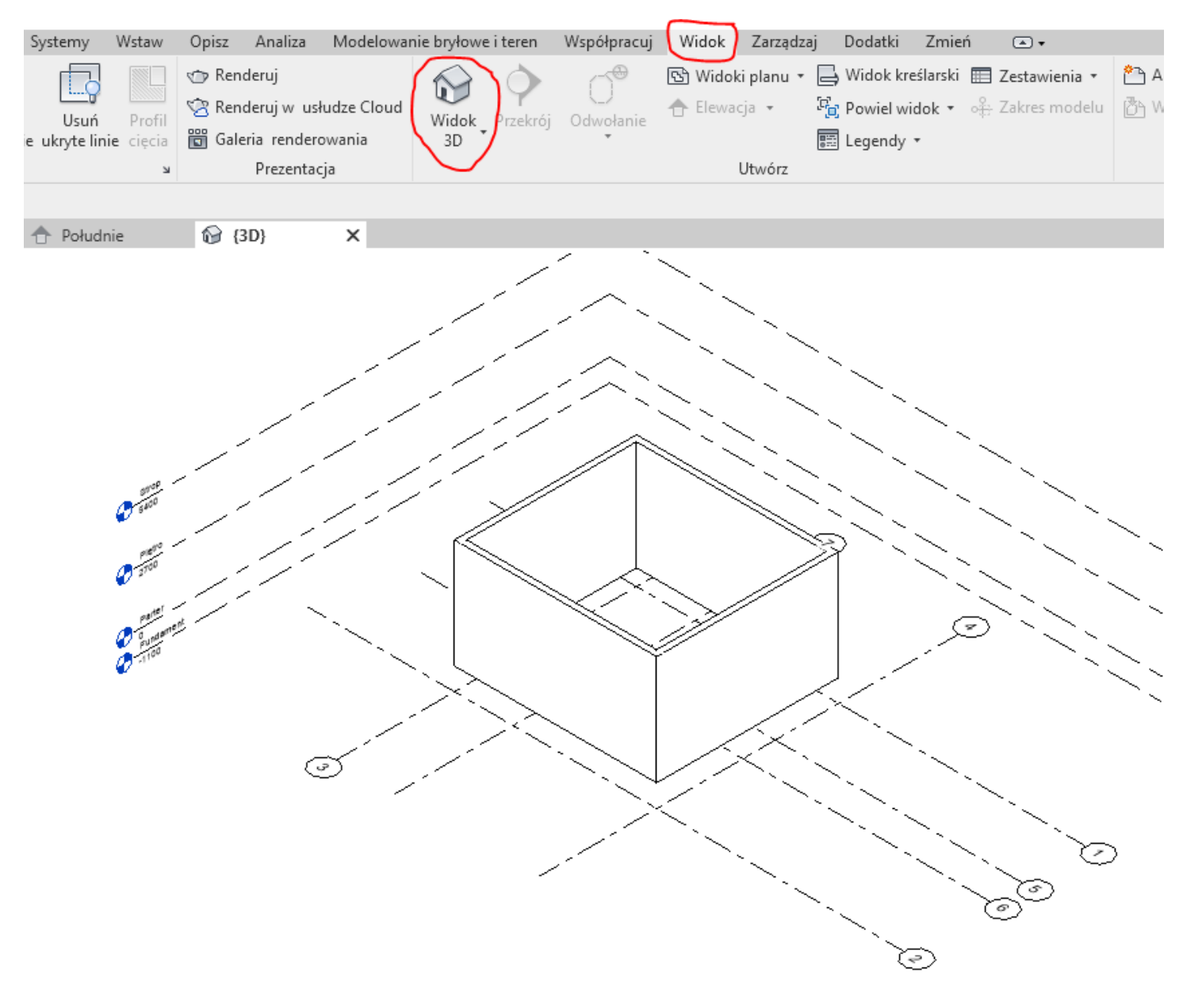

## 6. Rysuję ściany działowe na parterze. Rzut Parter. Architektura.

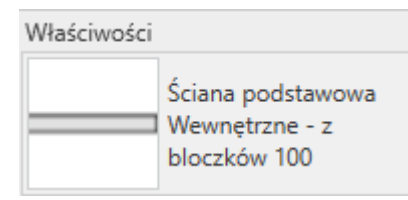

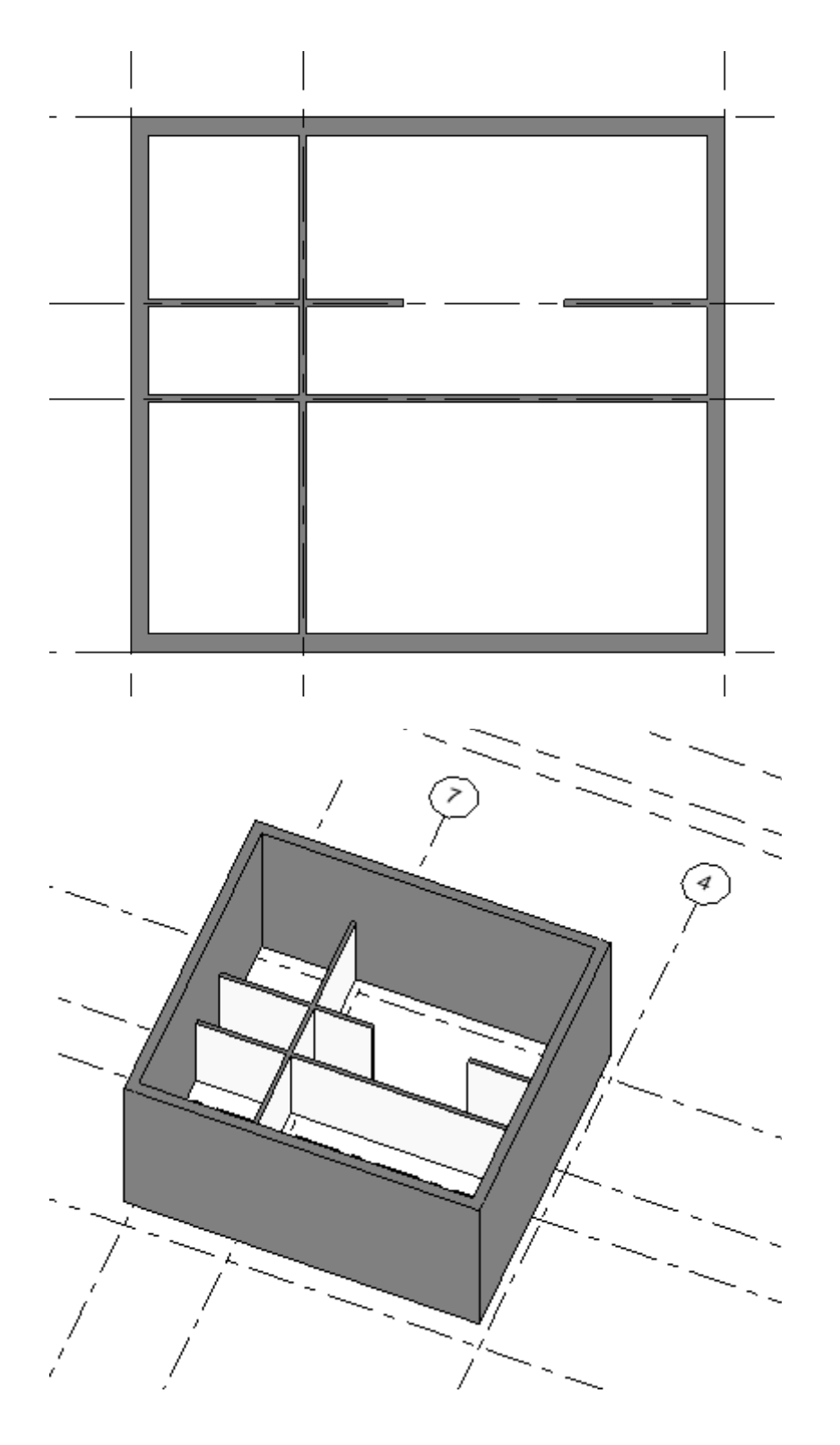

Jeżeli któraś ściana nie wyjdzie mi w odpowiednim miejscu, to później ją zaznaczam i przesuwam w odpowiednie – ja robię to strzałkami na klawiaturze.

Widok 3D. Proszę zauważyć, że nie zostawiłem żadnego miejsca na drzwi i okna. Ściany powinny być ciągłe. Wstawiając drzwi i okna program sam wytnie odpowiednie otwory.

8. Strop. Wybieram rzut Parter. Architektura->Strop. Linia (jak na rysunku) i rysuję kolejne linie w osiach ścian. Zatwierdzam √ .

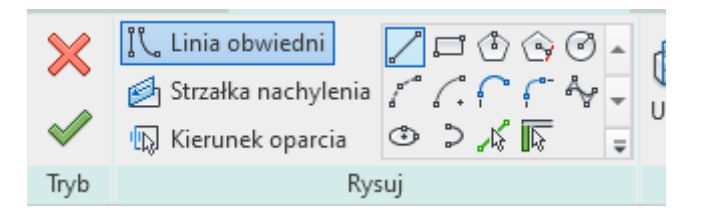

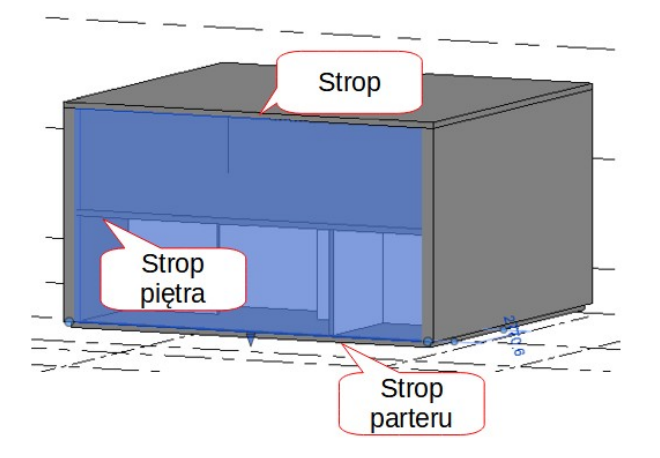

Podobnie wstawiam strop na Piętro i ewentualnie na poddaszu (poziom STROP). Ja wstawiłem te 2 dodatkowe stropy przy pomocy narzędzia "utwórz podobny".

7. Wstawianie okien i drzwi. Z menu Architektura wybieram okna lub drzwi. Odpowiedni typ i wstawiam w miejscu przeznaczenia myszką. Program sam wycina ściany. Kierunki otwierania modyfikujemy niebieskimi strzałkami, które zapalają się po podświetleniu elementu.

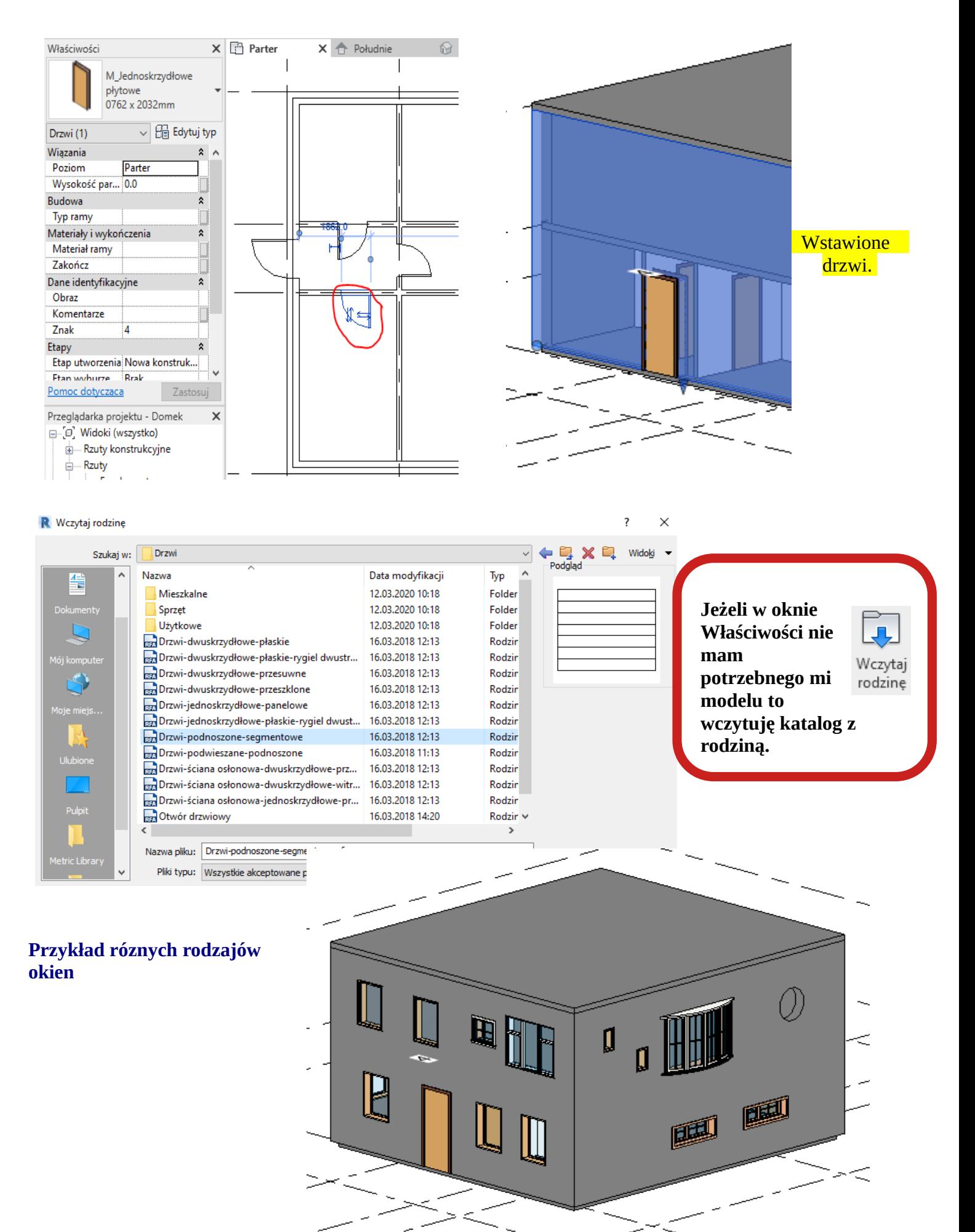

8. **Fundamenty.** Wybieram rzut Parteru. I rysuję **ścianę** Architektoniczną, Fundament – beton 300. Ustawiam parametry jak na rysunku. Ważna jest opcja "Głębokość", u mnie 1100 mm. Rysuję linie w licach ścian nośnych.

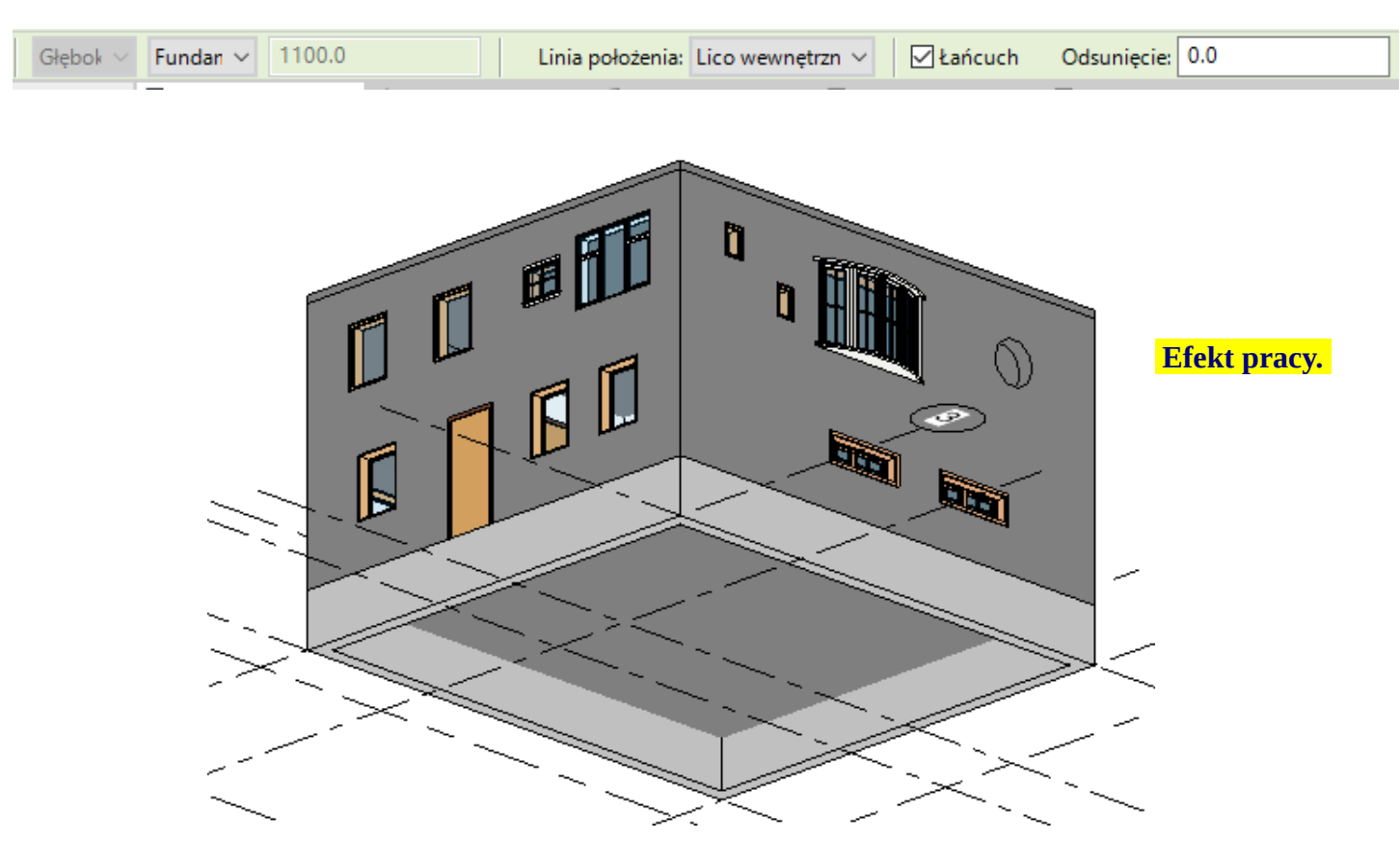

#### A teraz wstawiamy ławy. Konstrukcja. Ściana. Ława...

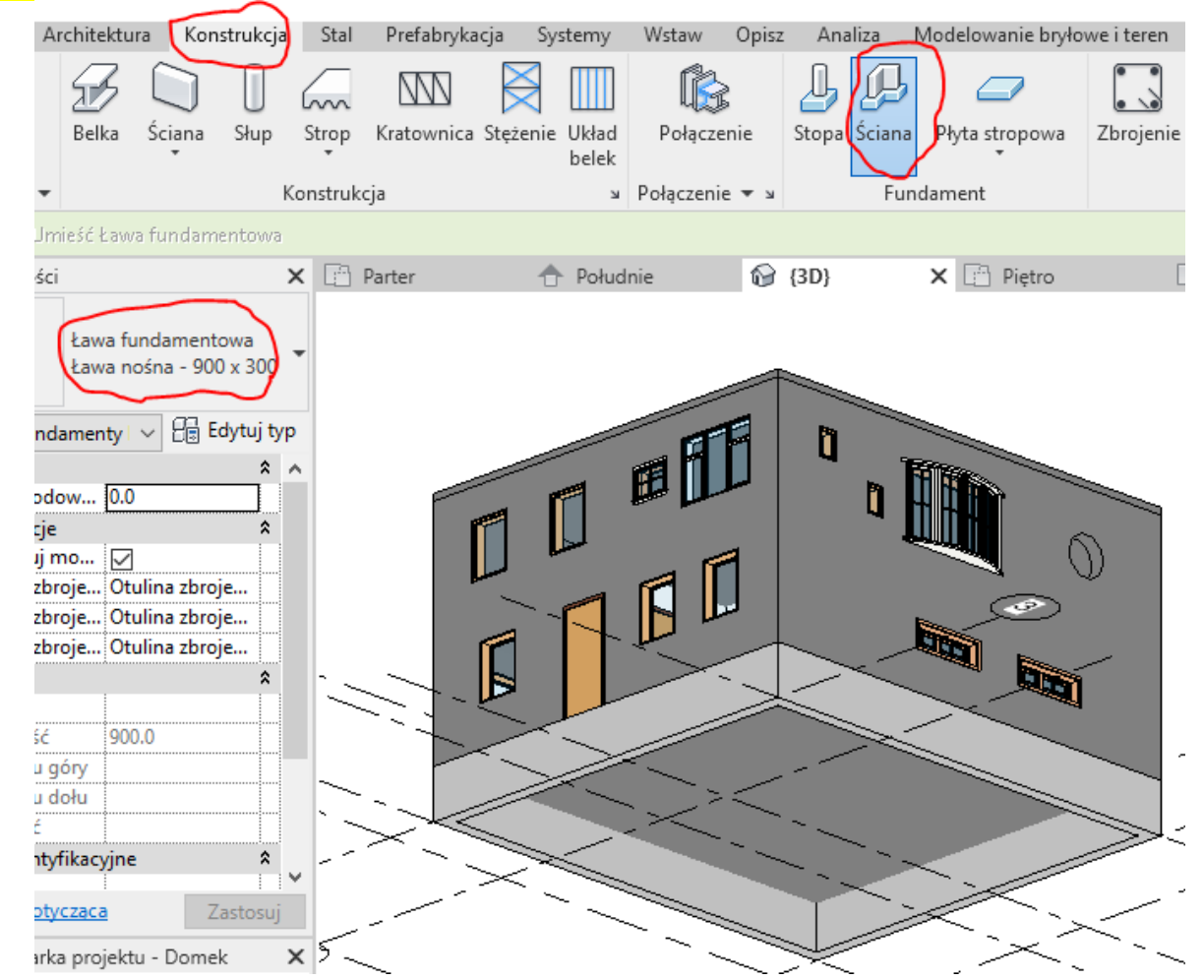

Po wybraniu opcji jak na rysunku powyżej, wystarczy tylko klikać w daną ścianę fundamentową – najwygodniej na rysunku 3D.

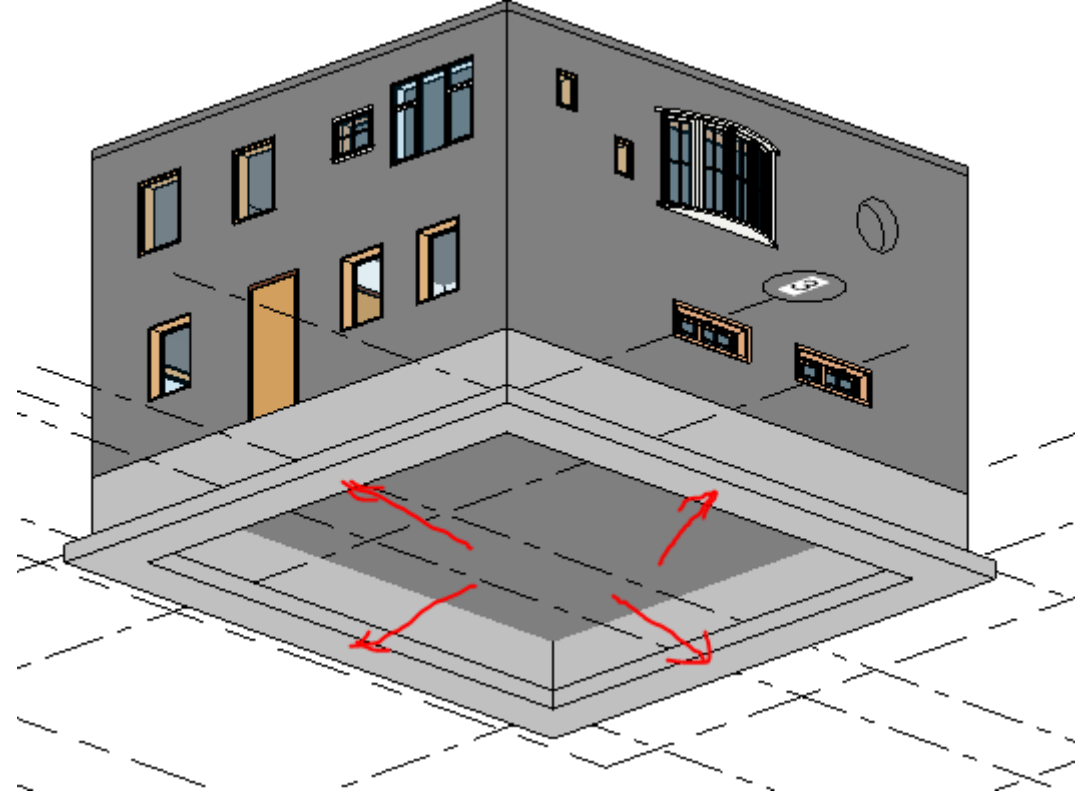

### **9. Dach.**

Przechodzę do przekroju Południe i dorysowuję poziom Dach. Tutaj +500 mm.

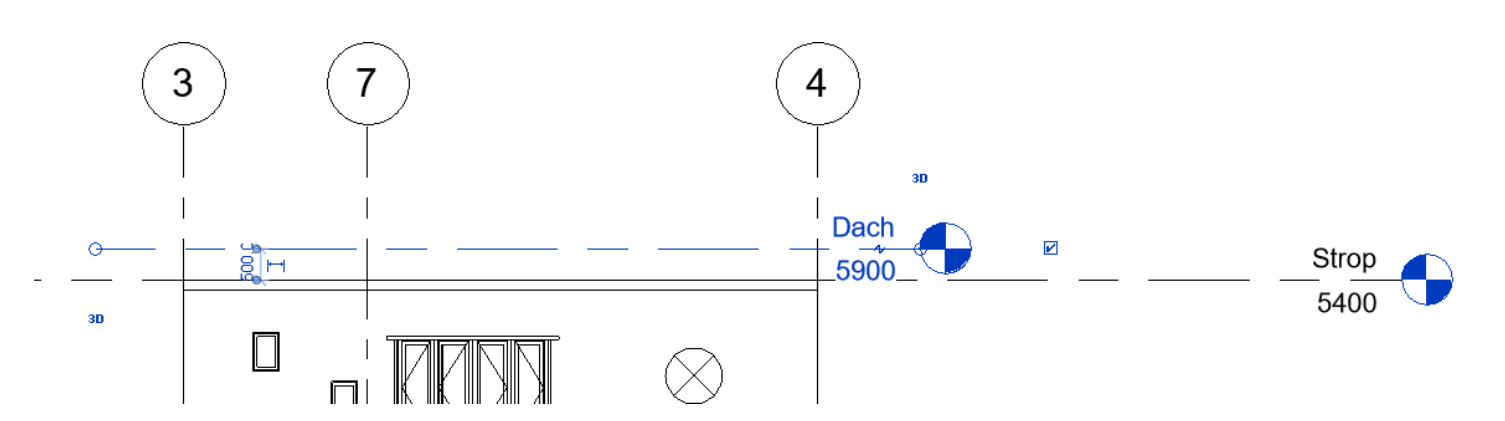

Przechodzę do rzutu Strop. Wybieram ścianę Ogólne 300 mm i rysuję ją z dowiązaniem do Dach (tak jak rysowałem poprzednie ściany).

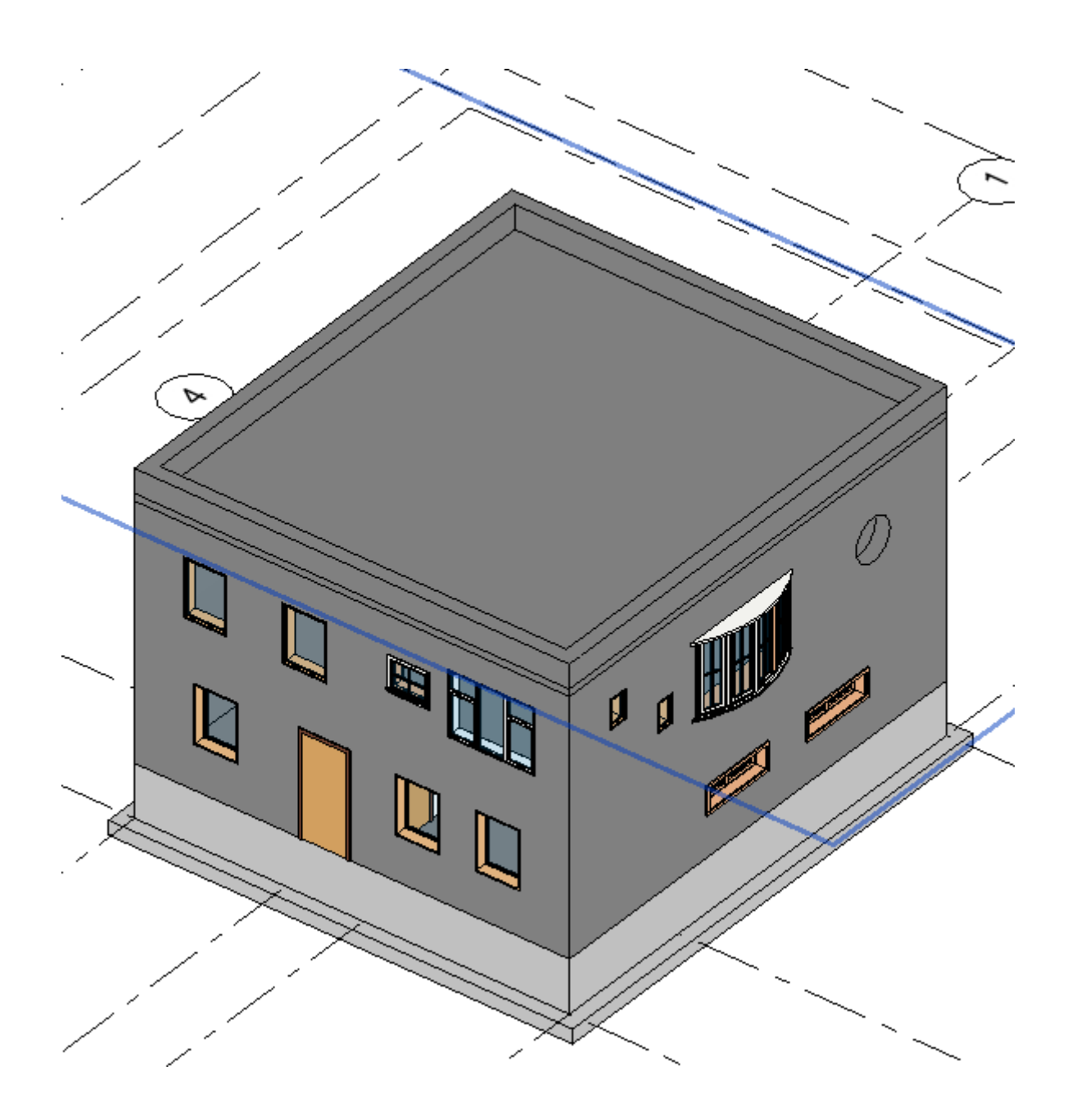

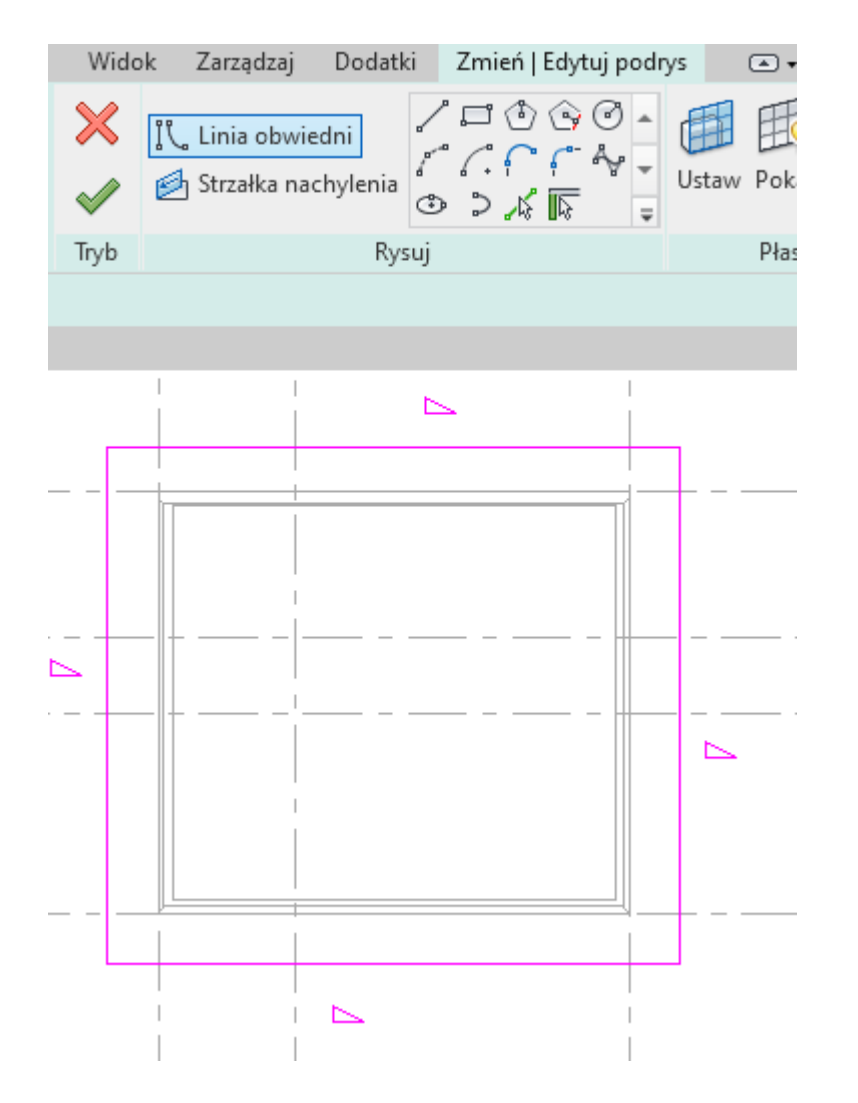

Przechodzimy do rzutu Dach. Architektura → Dach i rysujemy kształt dachu. Uwzględniam wysunięcie dachu o ok. 1000 mm poza obrys budynku.

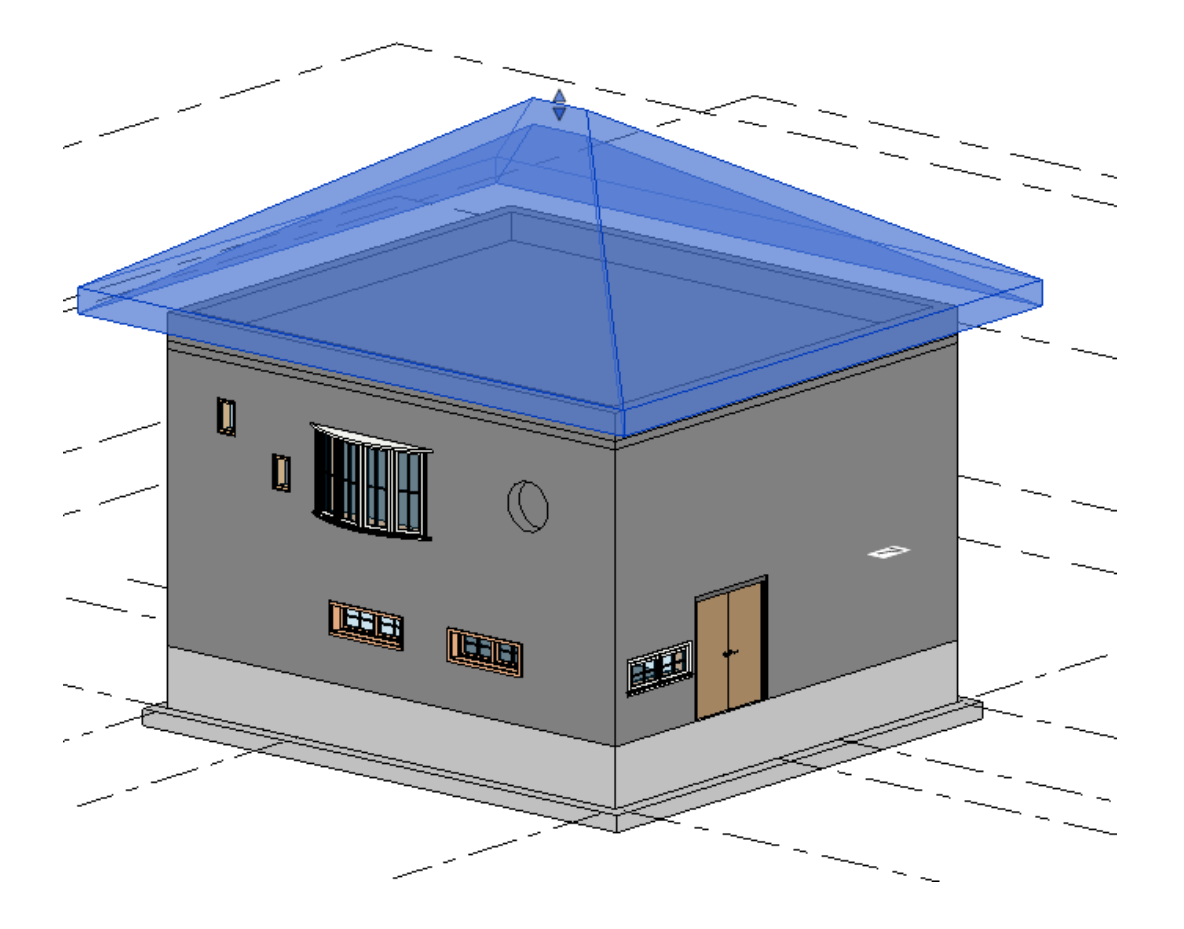

# Ściany należy dołączyć do dachu. I gotowe.

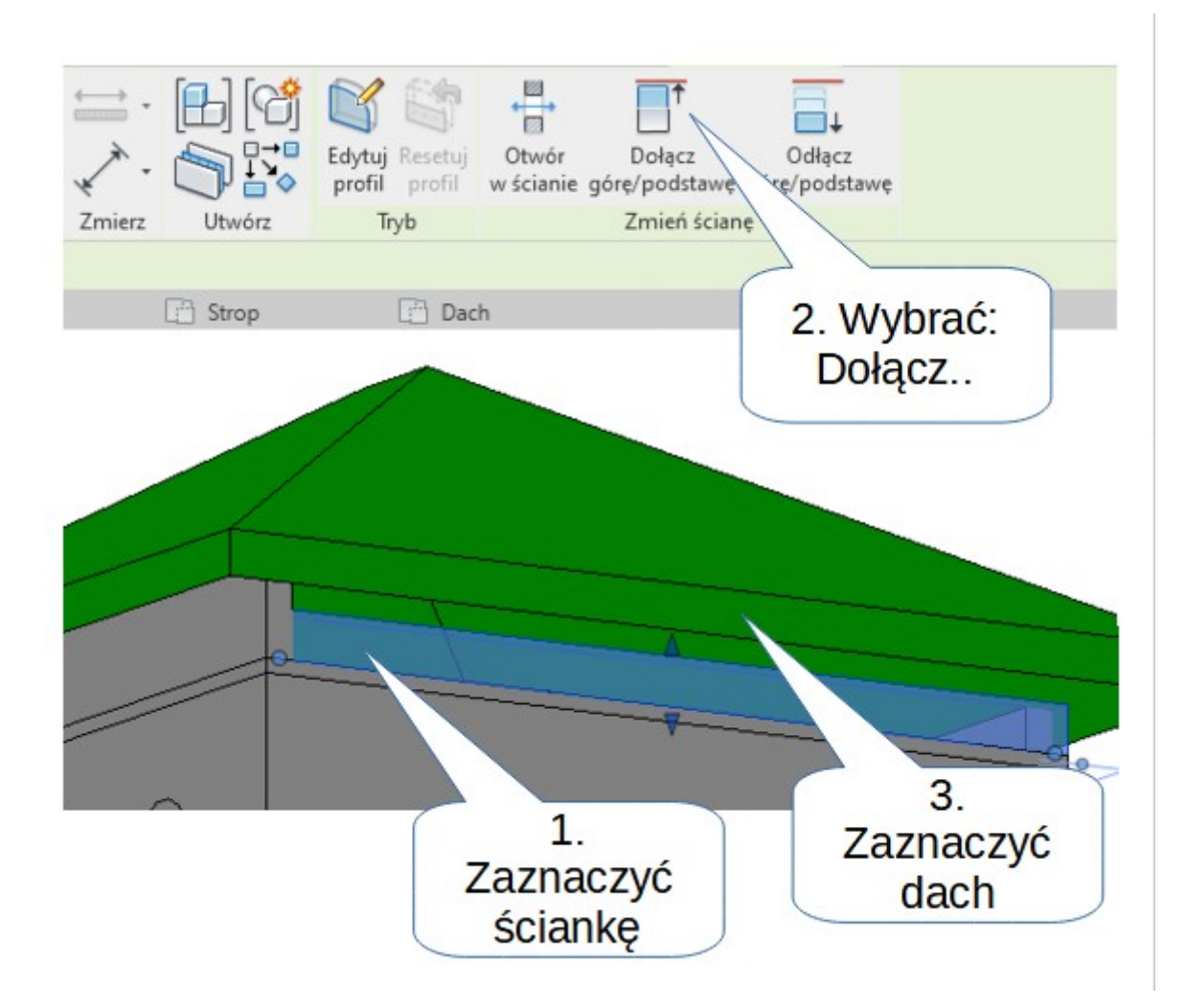

## 10. **Schody.**

Przechodzę do rzutu Parter. Architektura → Schody. U mnie wstawiam schody w kształcie L. Później schody obróciłem żeby były jak na rysunku poniżej.

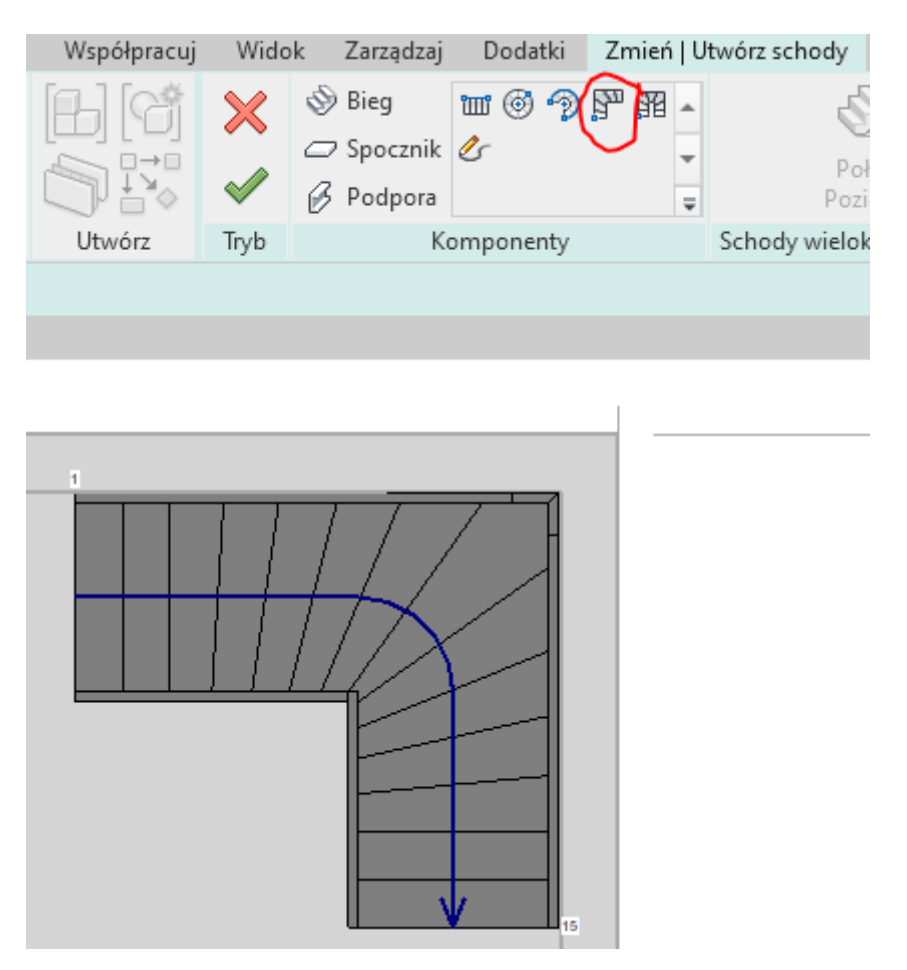

Schody już są ale wejść na piętro się nie da, ponieważ nie ma wycięcia w stropie.

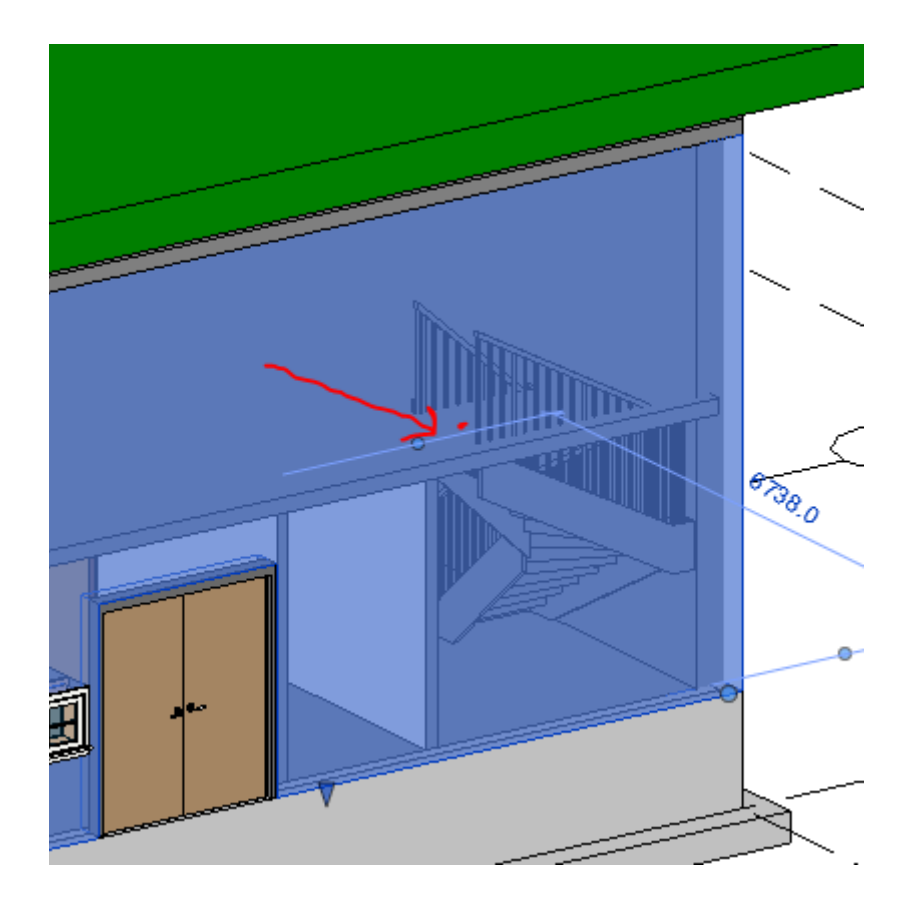

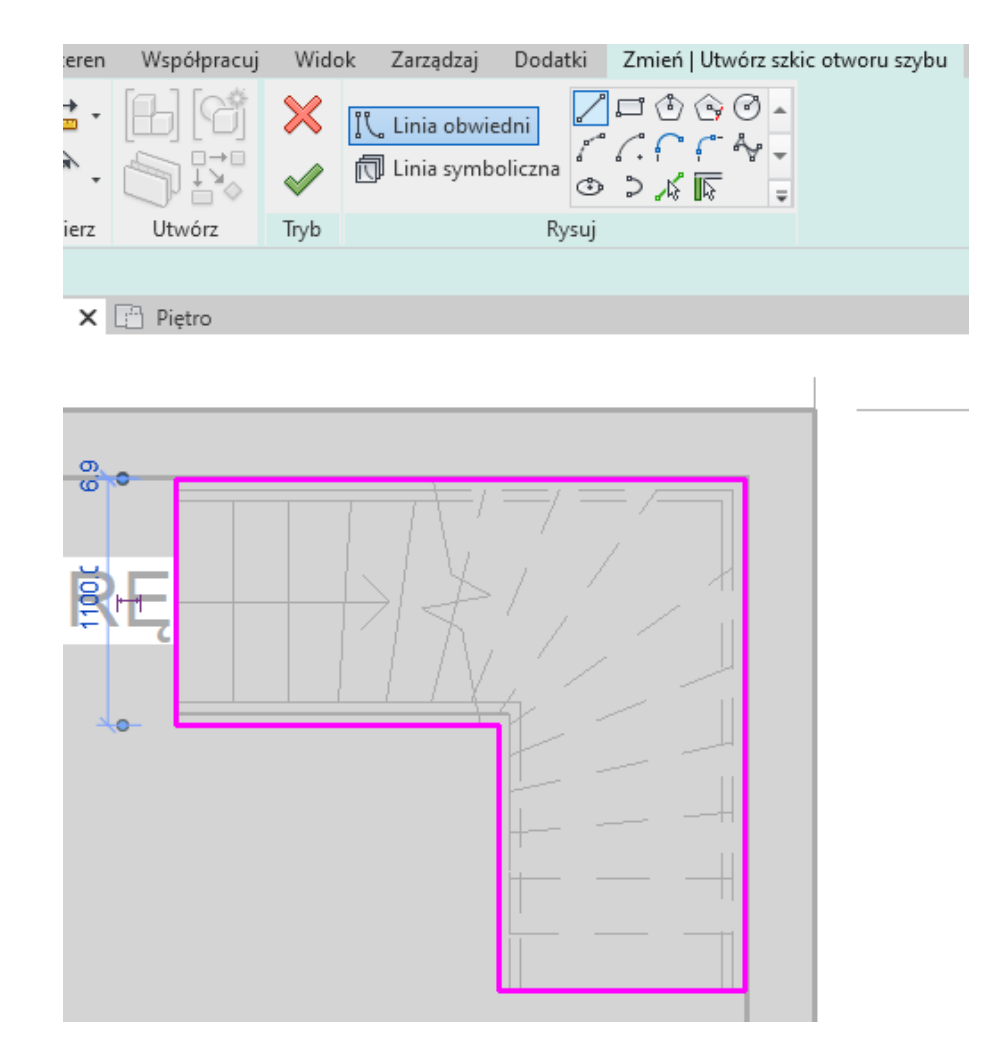

#### Szyb musi mieć ustawione parametry jak na rysunku poniżej.

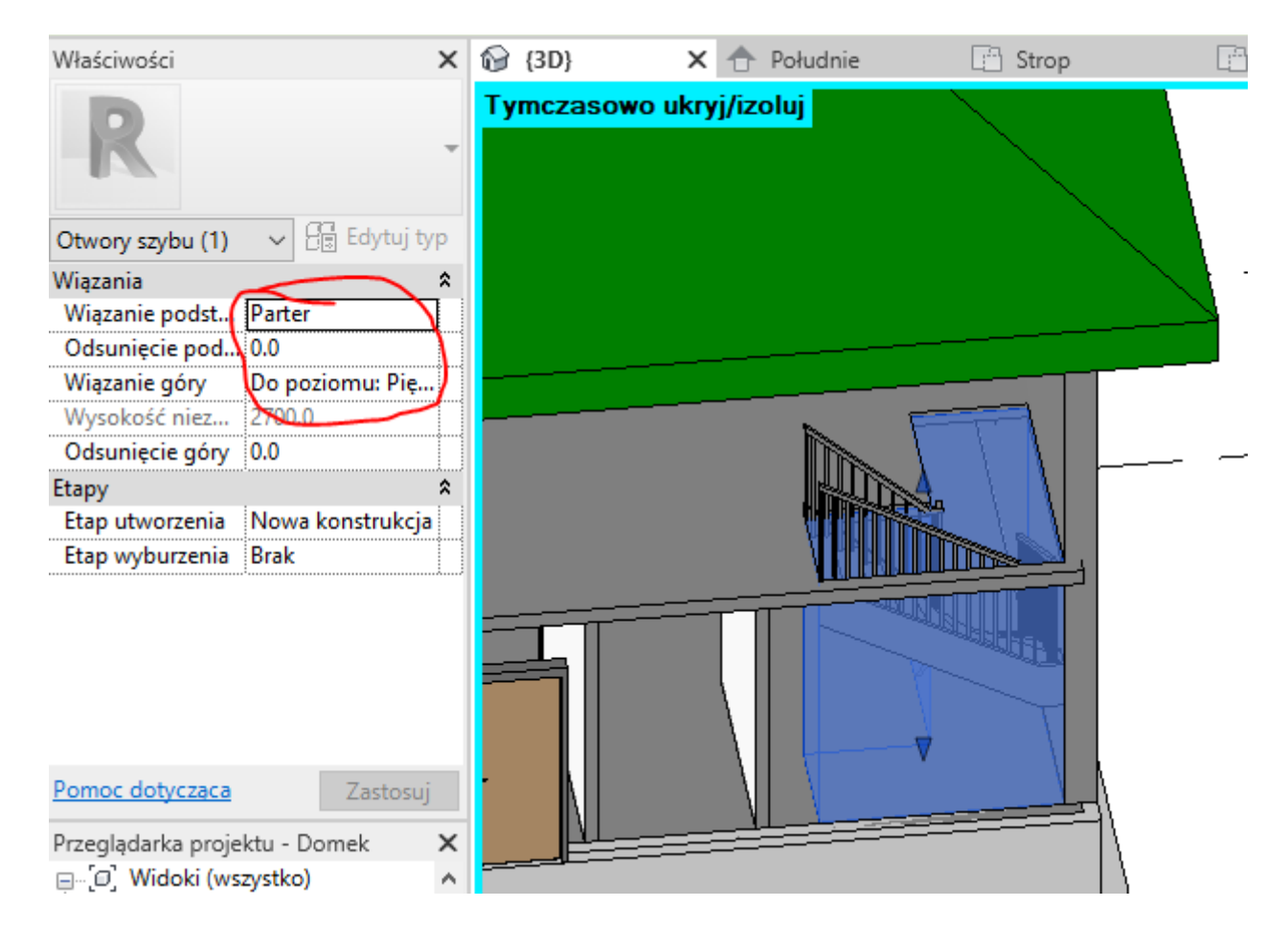

Wycinamy szyb kaltki schodowej. Architektura → Szyb.

Proszę dorysować poręcze, żeby ktoś nie spadł i się nie potłukł.